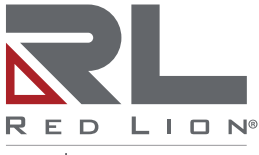

a spectris company

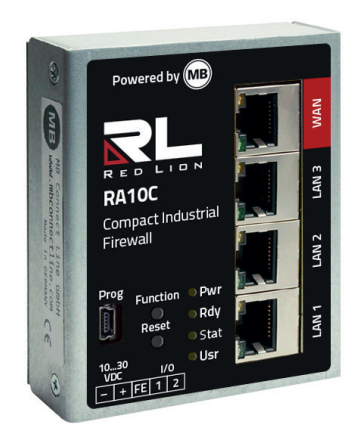

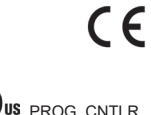

S PROG. CNTLR E482663

# **RA10C - Compact Industrial Firewall**

**Quick Start Guide** (V 1.2.7 Feb 25<sup>th</sup>, 2022)

NFH 100 - from **HW02** LP1166C

#### Contents

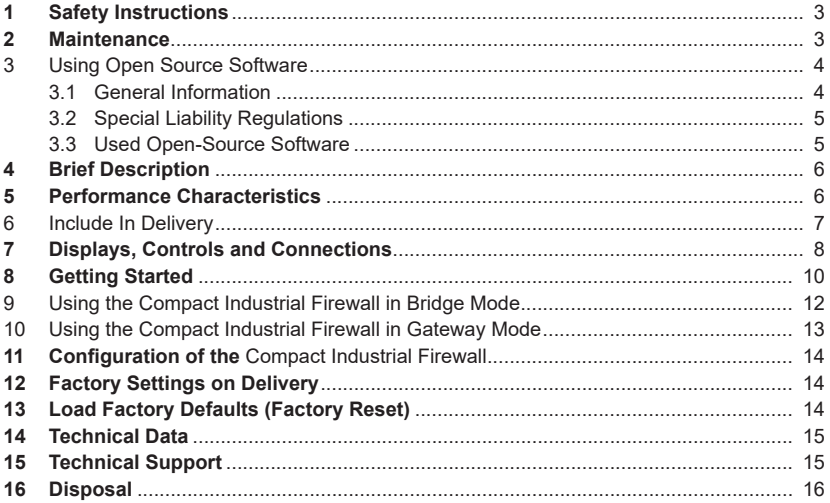

This document is valid for the Compact Industrial Firewall RA10C-000000-0S0D0 and RA10C-000000-000DA - Also referred to in this guide as NFH100 Hardware version from HW02.

This Quick Start Guide provides a quick overview of selected operating procedures and funtions of the compact industrial firewall (NFH100). However, the detailed manual with the important Notes and safety instructions can NOT be replaced by this document.

Read the following instructions carefully and keep them in a safe place. For the latest information, updates and the complete Manual, visit our website at www.redlion.net.

## **1 Safety Instructions**

- Only qualified specialist personnel may install, start up, and operate the router. The national safety and accident prevention regulations must be observed.
- The device is built to the latest technological standards and recognized safety standards (see Declaration of Conformity).
- The device is only intended for operation in the control cabinet and with SELV according to IEC 60950/EN 60950/VDE 0805.
- The device may only be connected to devices which meet the requirements of EN 60950.
- The device is for indoor use only.
- Never open the device chassis. Unauthorized opening and improper repair can pose a danger to the user. Unauthorized modifications are not covered by the manufacturer's warranty.

#### **Opening up the device voids the warranty!**

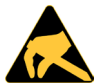

#### **NOTE: Electrostatic Discharge!**

Observe the necessary safety precautions when handling components that are vulnerable to electrostatic discharge (EN 61340-5-1 and IEC 61340-5-1)!

### **2 Maintenance**

The Compact Industrial Firewalls are maintenance-free units. If a Compact Industrial Firewall has damage or malfunctions, the device must be immediately taken out of service and secured against unintentional operation.

#### *NOTE*

Regardless of the maintenance-free hardware, there is a need for action in terms of IT security.

- Keep the software / firmware up to date.
- Keep yourself informed about security updates of the product.

Information on this can be found at **www.redlion.net**

## **3 Using Open Source Software**

#### **3.1** General Information

Our products contain, amongst others, open-source software that is provided by third parties and has been published for free public use. The open-source software is subject to special open-source software licenses and the copyright of third parties. Basically, each customer can use the opensource software freely in compliance with the licensing terms of the respective producers.

The rights of the customer to use the open-source software beyond the purpose of our products are regulated in detail by the respective concerned open-source software licenses. The customer may use the open-source software freely, as provided in the respective effective license, beyond the purpose that the open-source software has in our products. In case there is a contradiction between the licensing terms for one of our products and the respective open-source software license, the respective relevant open-source software license takes priority over our licensing terms, as far as the respective open-source software is concerned by this.

The use of the used open-source software is free of charge. We do not demand usage fees or any comparable fees for the use of the open-source software contained in our products. The use of the open-source software in our products by the customer is not part of any product pricing.

All open-source software programs contained in our products can be taken from the available list. The most important open-source software licenses are listed in the Licenses section at the end of this publication.

To the extent programs contained in our products are subject to the GNU General Public License (GPL), GNU Lesser General Public License (LGPL), the Berkeley Software Distribution (BSD), the Massachusetts Institute of Technology (MIT) or another open-source software license, which regulates that the source code must be made available, and if this software is not already delivered in source code on a data carrier with our product, we will send you such code at any time upon request. Our offer to send the source code upon request ceases automatically 3 years after delivery of our product to the customer.

Requests must be directed to the following address, if possible under specification of the serial number:

Red Lion Controls, Inc. Tel: Inside US: +1 (877) 432-9908 20 Willow Springs Circle Dutside US: +1 (717) 767-6511<br>
York. PA 17406 Website: www.redlion.net Website: www.redlion.net Support: support.redlion.net

#### **3.2** Special Liability Regulations

We do not assume any warranty or liability, if the open-source software programs contained in our product are used by the customer in a manner that does not comply any more with the purpose of the contract, which is the basis of the acquisition of our product. This concerns in particular any use of the open-source software programs outside of our product. The warranty and liability regulations that are provided by the respective effective open-source software license for the respective opensource software as listed in the following are effective for the use of the open-source software beyond the purpose of the contract. In particular, we are not liable, if the open-source software in our product or the complete software configuration in our product is changed. The warranty granted with the contract, which is the basis of the acquisition of our product, is only effective for the unchanged open-source software and the unchanged software configuration in our product.

#### **3.3** Used Open-Source Software

For a list of the open-source software used in this product see

https://www.mbconnectline.com/downloads/open-source-software-licenses.txt

## **4 Brief Description**

The *RA10C* is a "self-learning" easy-to-configure industrial firewall. It can be used in both bridge mode and gateway mode.

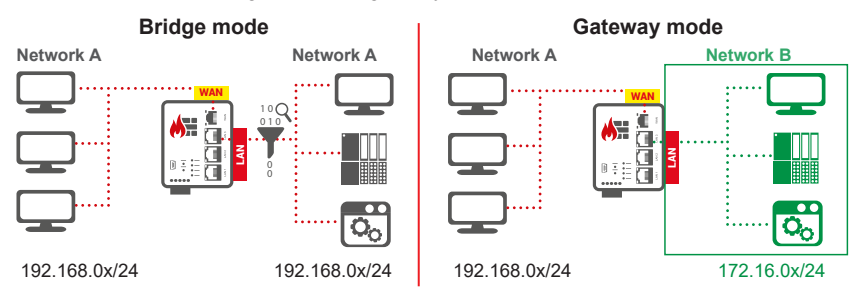

The configuration is made via the USB interface using the software **mbNETFIX Manager** (not included in delivery).

The software can be downloaded for free at **www.redlion.net**

### **5 Performance Characteristics**

- Protects the machines in the network from attacks from the Internet.
- Easy network segmentation with controlled routing and NAT.
- Convenient learning mode makes creation of filter tables simple & easy.
- Integration into existing networks.
- Bridge or Gateway mode.
- IP, port, and protocol filters to monitor and restrict traffic.
- Configuration with secure software.
- Less attack vectors by avoiding a web interface.
- Versatile NAT functionalities, eg 1: 1 NAT, SimpleNAT and port forwarding.

## **6 Include In Delivery**

Please check that your delivery is complete:

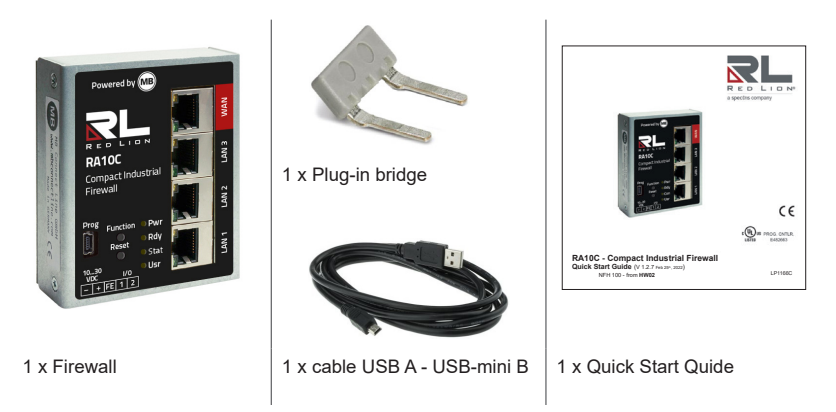

If any of these parts are missing or damaged, please contact the following address:

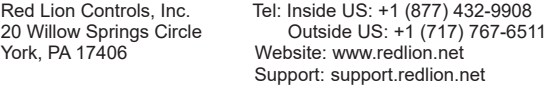

Please keep the original box and the original packaging in case you need to send the device for repair at a later date.

### **7 Displays, Controls and Connections**

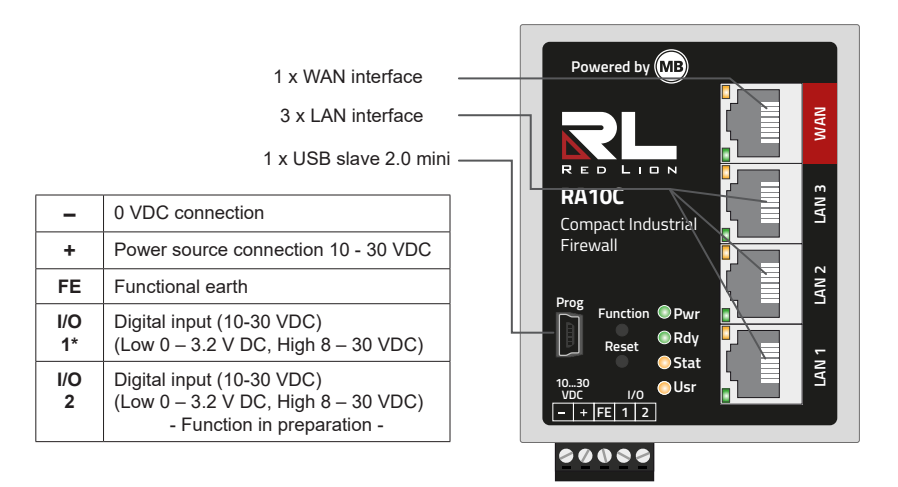

\* Input 1 can be used during initial startup to activate the Bridge mode with the packet filter switched off.

 The input is only evaluated until the *firewall* has been configured once, then the state of input 1 is ignored.

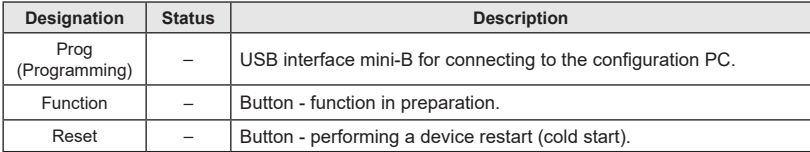

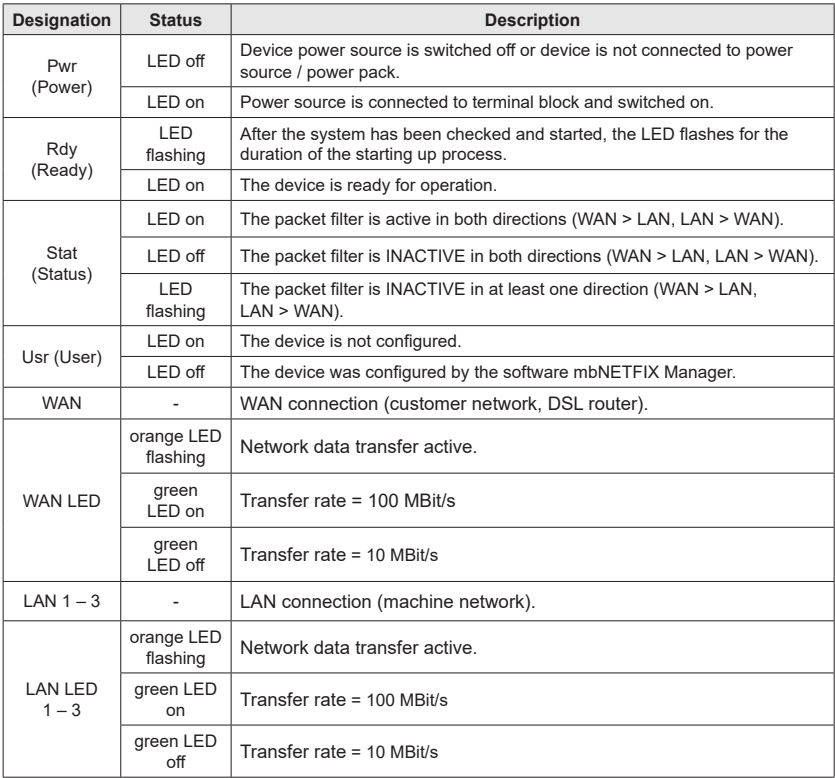

## **8 Getting Started**

Before connecting the device to a network or PC, first ensure that it is properly connected to a power supply, otherwise it may cause damage to other equipment.

The Compact Industrial Firewall can be operated in two modes (see chapter 4).

During the initial commissioning and after each factory reset, the firewall is always set in Bridge mode, with active packet filter in both directions (Security By Default).

The packet filter can be switched INACTIVE by means of activating input 1 (High 8–30 VDC). You should choose this preference on input 1 if any of these apply to you:

If you want to operate the firewall as a bridge and want to make the configuration at a later time **and** want to do the installation now **and** do not want to influence the existing network **OR**

Activate the learning function of the firewall in order to be able to read the learned network traffic later during the configuration.

#### **a. Bridge Mode**:

After booting, the packet filter is INACTIVE.

That is, the WAN  $>$  LAN and LAN  $>$  WAN transitions are open. All pending connection attempts / connections are detected.

This mode is only active until the device has been configured for the first time.  $\begin{array}{ccc} \n\bullet & \bullet & \bullet \\
\bullet & \bullet & \bullet\n\end{array}$ 

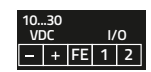

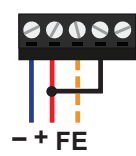

- 1. Connect equipotential bonding to the functional earth (**FE**).
- 2. Connect the terminals  $I/O$  **1** and  $+ (= > |1 =$ high). To do this, use the supplied Plugin bridge.
- 3. Connect the device to a power supply (**10 – 30 VDC**).

**Make sure the polarity is correct!**

#### *ADVICE*

Input 1 is only evaluated until the Compact Industrial Firewall has been configured once, then the state of input 1 is ignored.

**b. Bridge mode with active packet filter** (Security by default)**:** After booting, both the packet filter and the learning mode are active.

> That is, the WAN > LAN and LAN > WAN transitions are blocked. All pending connection attempts are detected.

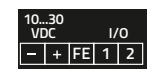

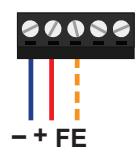

- 1. Connect equipotential bonding to the functional earth (**FE**).
- 2. Connect the device to a power supply (**10 – 30 VDC**).

**Make sure the polarity is correct!**

After switching on the power supply the LED Pwr lights up.

As soon as the system has been checked and starts the LED Rdy flashes for the duration of the boot process (about 90 seconds).

If the *firewall* is ready, the LED Pwr + Rdy will light up.

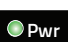

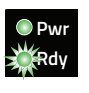

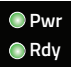

**Light code in bridge mode - packet filter active -**

LED Stat on => the firewall is active LED Usr on => the device has not yet been configured.

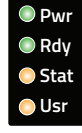

#### **Light code in bridge mode - packet filter INACTIVE -**

LED Stat flashes => the packet filter is inactive

LED Usr on => the device has not yet been configured.

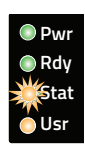

#### **9 Using the Compact Industrial Firewall in Bridge Mode**

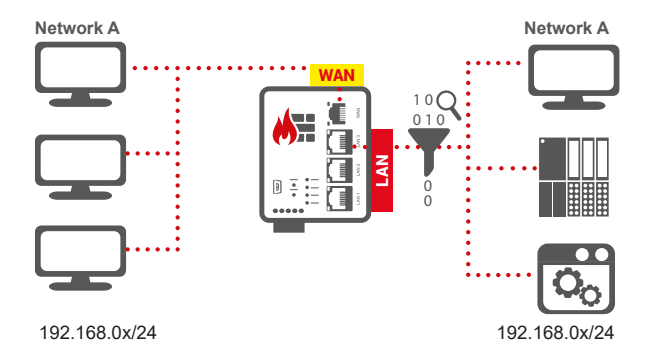

If you use the firewall in bridge mode and install it unconfigured in your network environment, start the device in **bridge mode with packet filter INACTIVE** (input 1 = HIGH).

After booting, the packet filter is inactive and the learning mode is active. That is, the WAN > LAN and LAN > WAN transitions are open. All pending connection attempts / connections are detected.

Input 1 is only evaluated until the firewall has been configured once, then the state of input 1<br>is ignored is ignored.

Use bridge mode if your network is on the LAN and WAN side of firewall in the same network segment (see graphic above for example IP addresses).

#### **10 Using the Compact Industrial Firewall in Gateway Mode**

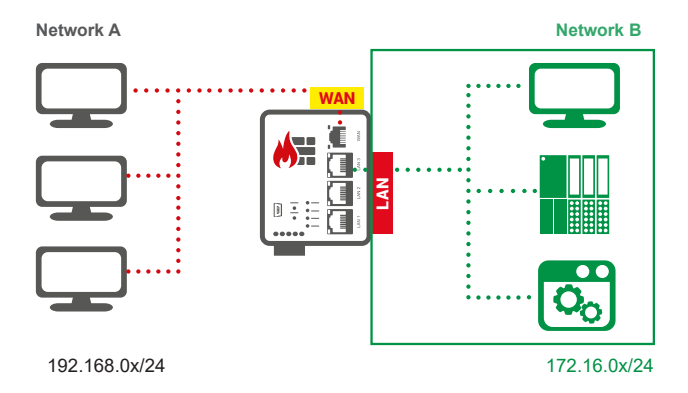

If you use the firewall in gateway mode, start the device in Bridge mode with active packet filter.

After booting, both the packet filter and the learning mode are active. That is, the WAN > LAN and LAN > WAN transitions are blocked. All pending connection attempts are detected.

Use gateway mode if your network is on the LAN and WAN side of the firewall in different network segments (see graphic above with the IP example addresses).

## **11 Configuration of the Compact Industrial Firewall**

The configuration of the firewall is made via the USB interface using the software **mbNETFIX Manager** (not included in delivery).

In addition to a convenient graphical user interface (GUI) and public-key authentication. the "**mbNETFIX Manager**" offers all the functions that an automation engineer knows from his PLC programming environment (eg export, import, duplicate, online comparison, online functions, etc.).

#### Download the configuration software "mbNETFIX Manager" **for free**  at **www.redlion.net**

After the installation, you can configure the firewall for the respective purpose using a wizard.

## **12 Factory Settings on Delivery**

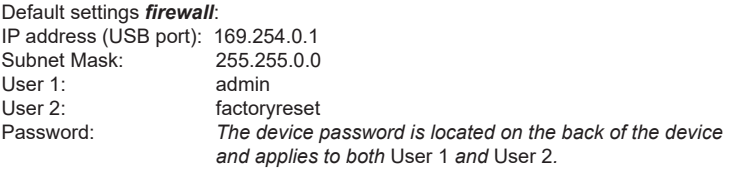

### **13 Load Factory Defaults (Factory Reset)**

- Open a project in the mbNETFIX Manager with the **user** "**factoryreset**".
- Connect to the firewall ("**Go online**").
- In the "**Device**" menu select the menu item "**Factoryreset**".
- Close the project and log in again with the **user** "**admin**".

The firewall will now be reset to its original factory defaults and must be reconfigured.

### **14 Technical Data**

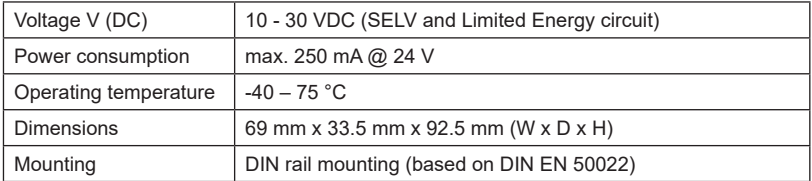

Extract from the technical data sheet.

Find the complete technical data in our support portal at **www.redlion.net**

### **15 Technical Support**

For technical support (FAQ, troubleshooting, most recent information, etc.) see our website www.redlion.net.

For support enquiries, always give the serial number of your router.

Support: support.redlion.net Tel: Inside US: +1 (877) 432-9908 Outside US: +1 (717) 767-6511

## **16 Disposal**

In the interests of environmental protection, final holders must collect old devices separately from unsorted municipal waste at the end of their service life.

Old batteries and accumulators that are not enclosed by the old device, as well as lamps that can be removed from the old device without destroying them, must be separated from the old device in a non-destructive manner before they are handed over to a collection point.

The final holder is responsible for deleting personal data on the old devices to be disposed of.

Do not despose of old devices into household waste!

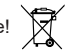

Only for EU countries:

Dispose of the device in accordance with the Waste Electrical and Electronic Equipment Directive 2012/19/EU - WEEE.

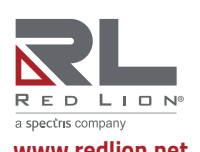

© 2020 - 2022 Red Lion Controls, Inc. All rights reserved. Red Lion and the Red Lion logo, are registered trademarks of Red Lion Controls, Inc. All other company and product **www.redlion.net names are trademarks of their respective owners.**